## **Managing Emergency Contacts**

\*\*The following process will need to be completed for each child.\*\*

Sign into onCampus and select your student in the upper left-hand corner of the screen.

- On the student's page, select Contact Card on the list of tabs.

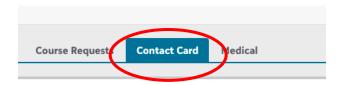

- Scroll down the contact card page to the Emergency Contacts section near the bottom of the screen and select "Manage Phones." You can also choose to add someone with a contact email rather than a contact phone number but we recommend phone numbers.

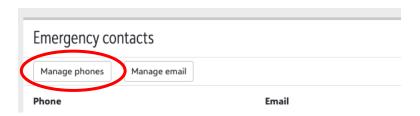

- You may see thename on the right side of the screen. In this case, drag the name to the left and select same. If the contact is not listed on the right side of the screen, you can add them by selecting "Create a new phone number" and completing the contact information.

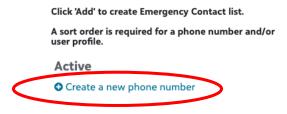

- Repeat process for all children.